## **BYT.E PROGRAMINDA GÜNEY ECZA KOOP CARİ KART TANIMLAMA**

"**Tanımlar**" - "**Cari Tanımları**" menüsüne aşağıdaki değerler girilir ve "**Kaydet**" butonuna basılır.

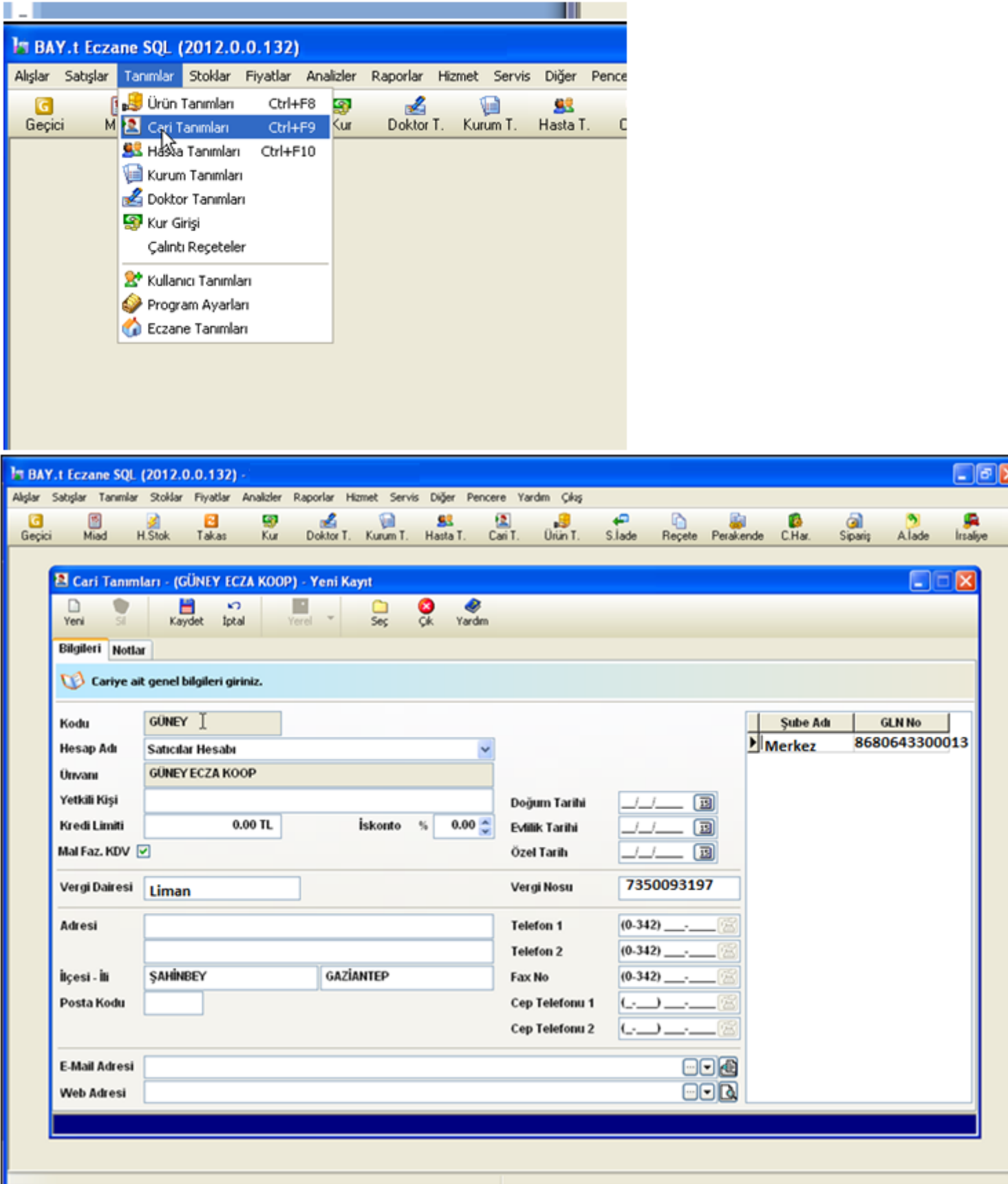

Daha sonra, "**Tanımlar**" - "**Eczane tanımları**" menüsünde "**Ön Değerler**" bölümündeki "**Çalışılacak Ecza Depoları**" kısmında "**Güney Ecza Deposu**" seçilip kaydedilmelidir.

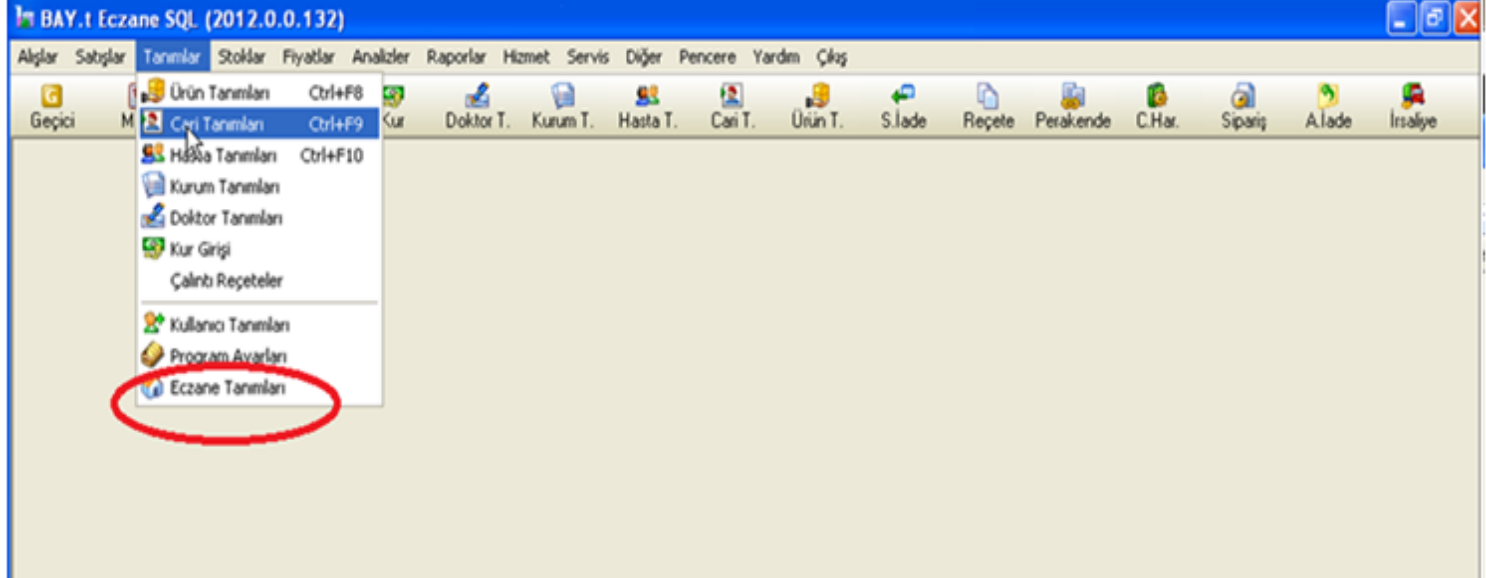

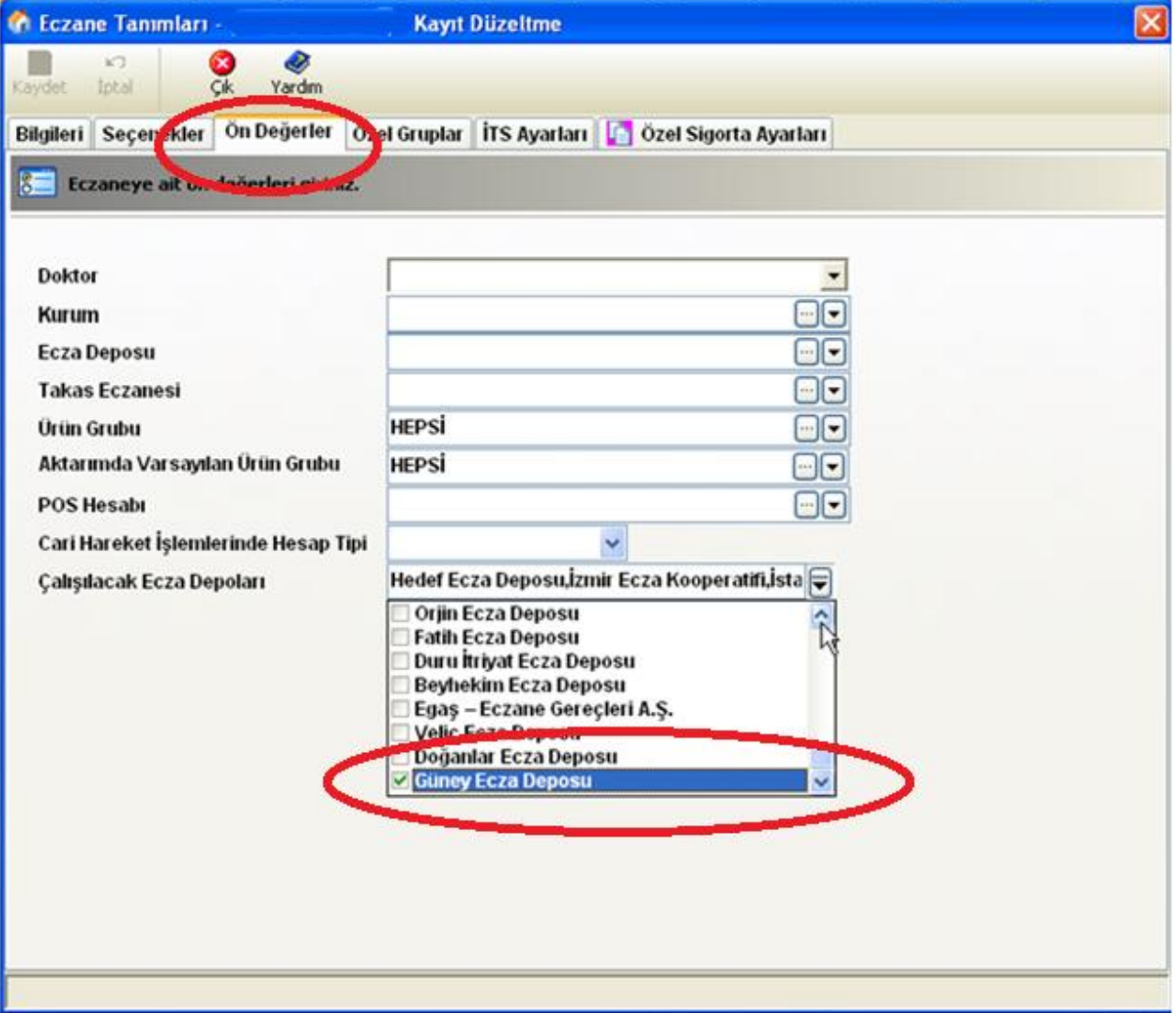

.

"**Alışlar**" menüsünde "**E-Fatura Aktarımı**" bölümünden fatura aktarımına girilir.

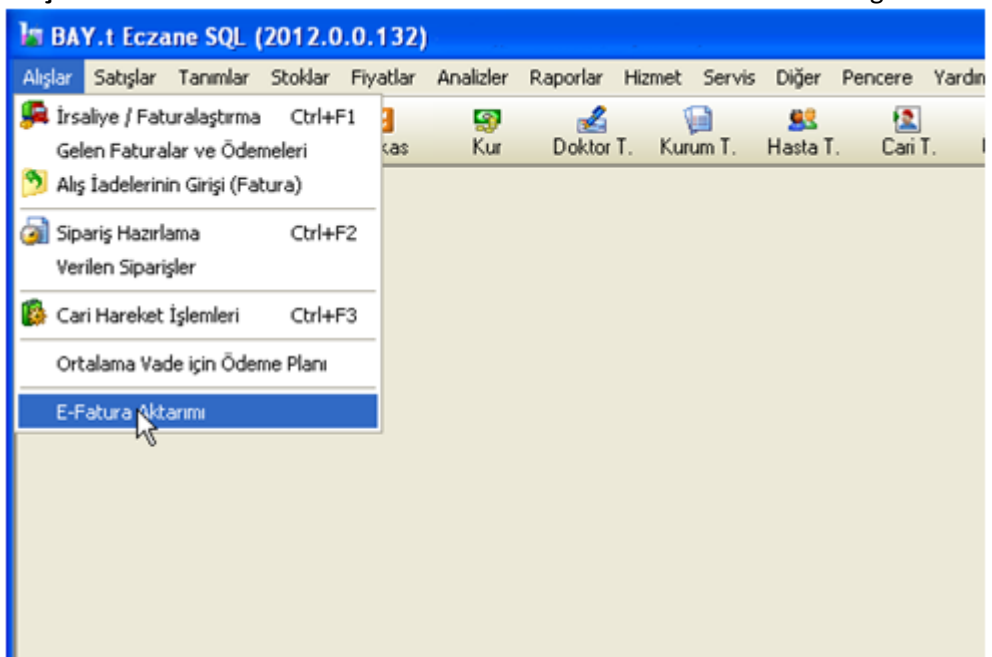

## "**Depo Seçimi**" bölümünden, "**Güney Ecza Deposu**" seçilir ve "**Faturaları Al**" butonuna basılır.

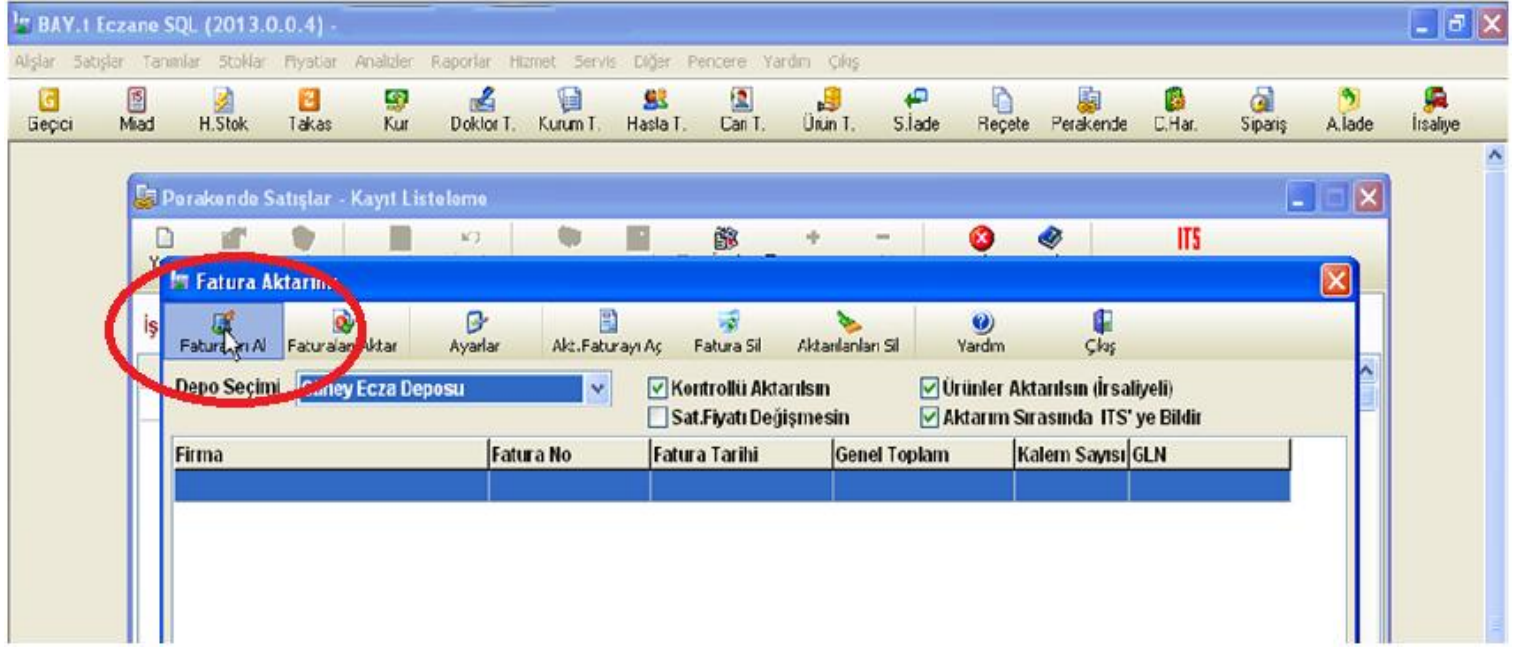

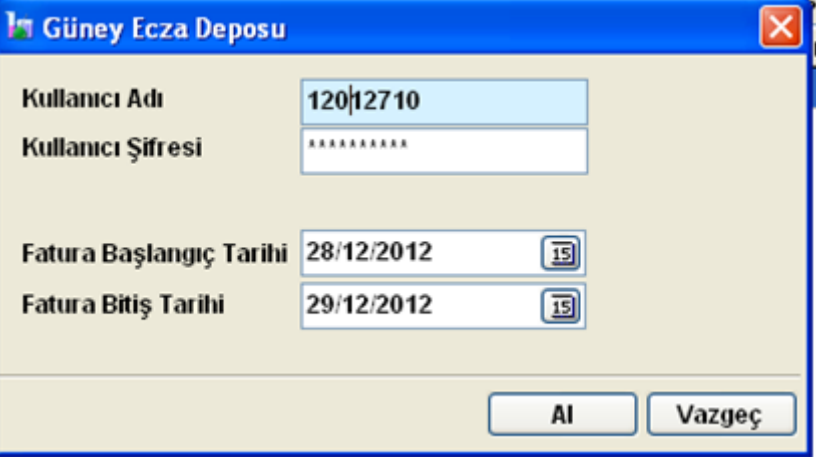

## "**Kullanıcı Adı**" ve "**Şifre**" alanlarına gireceğiniz bilgileri,

[http://www.geksepeti.com](http://www.geksepeti.com/) adresine internet şifreniz ile giriş yaptıktan sonra, **"E-Fatura Entegrasyon"** butonuna basarak görebilirsiniz. Bu bilgileri girdikten sonra "**Faturaları Al**" butonu ile fatura aktarımı tamamlanmış olur.

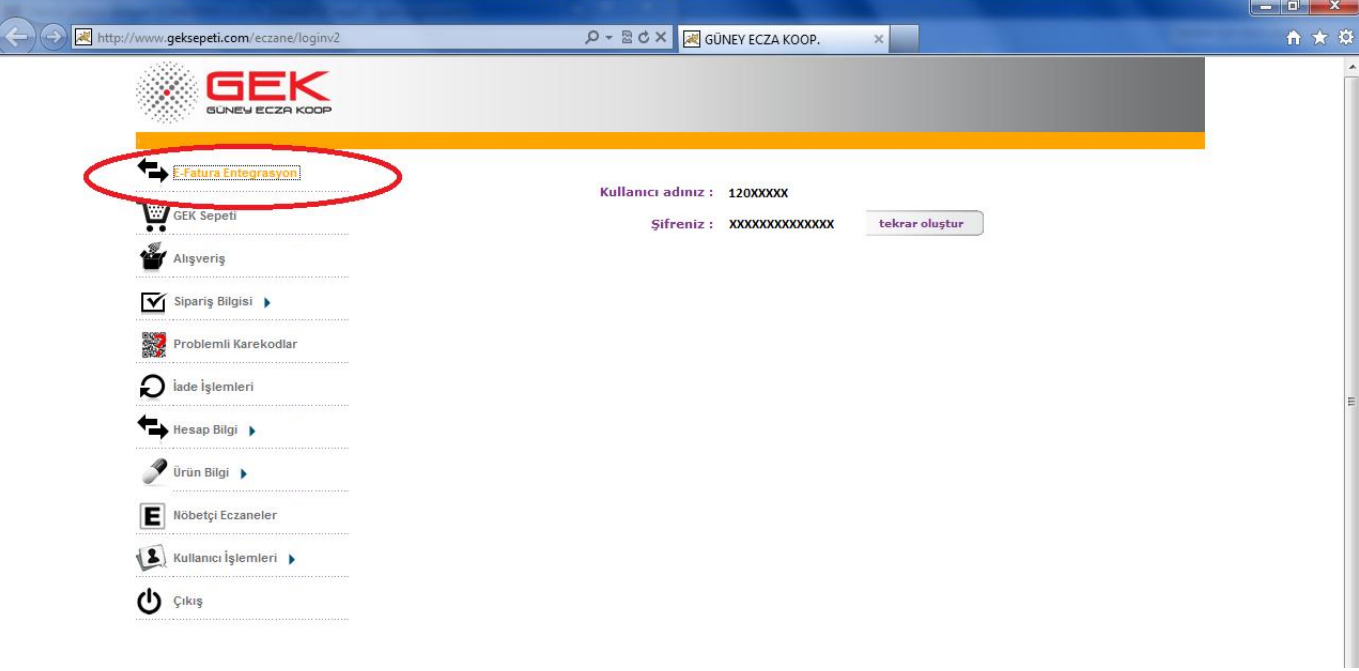

Bu aşamadan sonra "**Faturaları Aktar**" butonuna basarak aktarım işlemini tamamlamış oluruz.

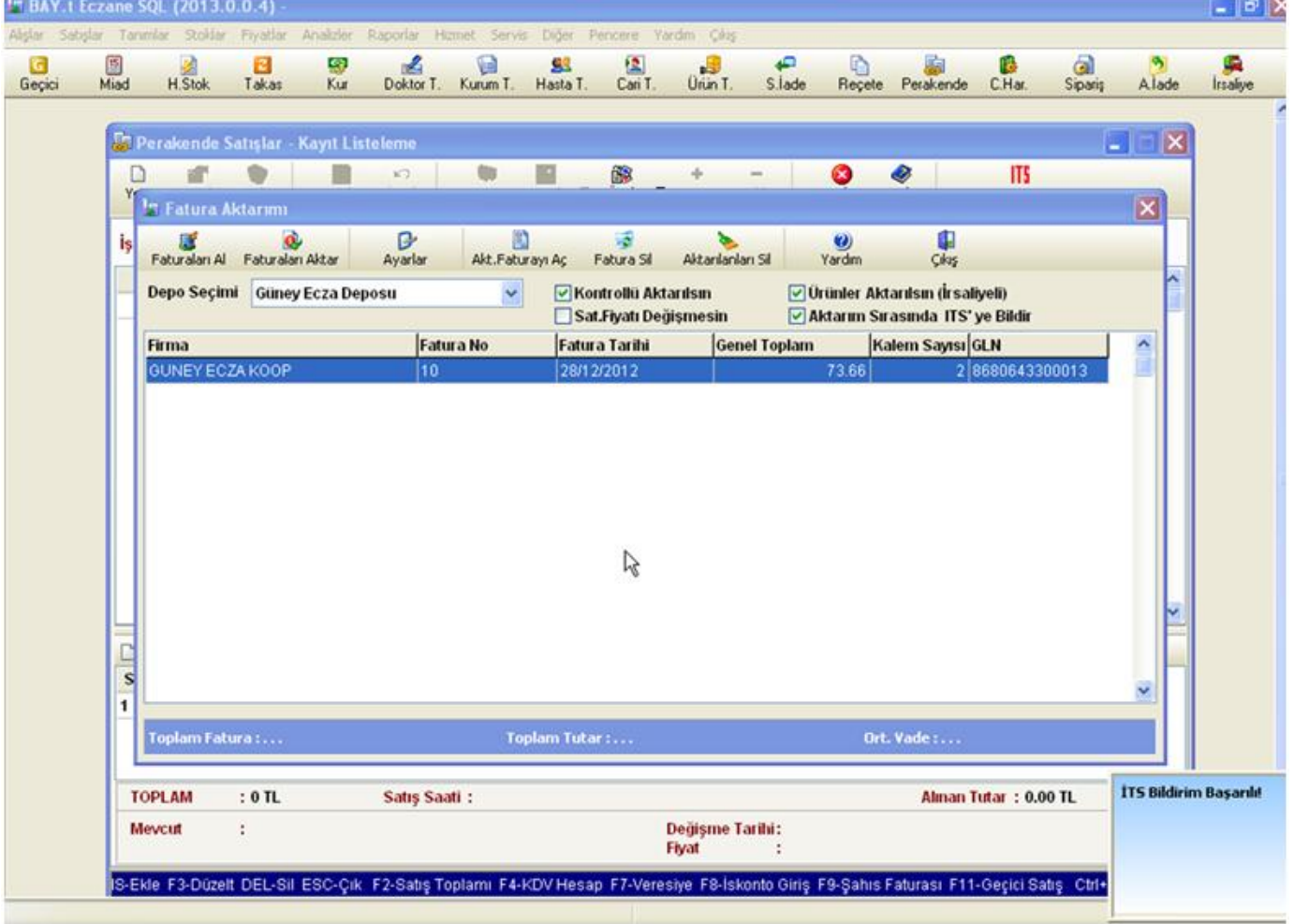